## **Remplir l'attestation d'honorabilité dans Gesthand.**

Vous recevez le lien Gesthand dans votre boîte mail, envoyé à la création ou au renouvellement de votre licence.

Compléter le formulaire

Il faut remplir la suite, sans sauter une étape.

Le club DIJON METROPOLE HB vous invite à le rejoindre. Merci de suivre les instructions suivantes pour renouveler votre licence.

**1°** - Cliquer sur

Une nouvelle page apparait, il faut cocher ces deux cases.

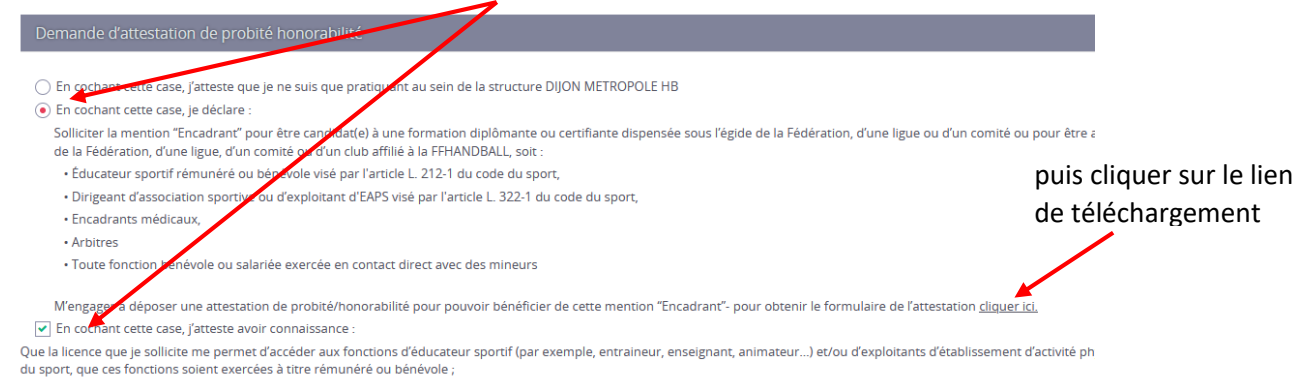

**2°** - Au téléchargement, on vous propose d'enregistrer le fichier sur votre ordinateur, faites-le. L'attestation est alors chargée, il faut la remplir, la signer et la sauvegarder.

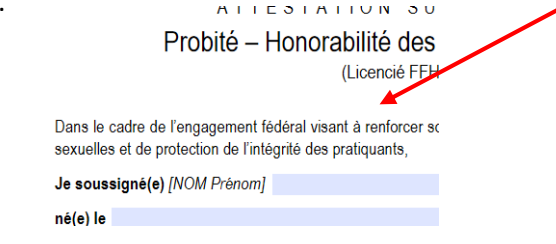

Enregistrer

Finaliser

**3°** - Retour sur le formulaire Gesthand ou une nouvelle ligne apparait sous la ligne [Carte d'identité].

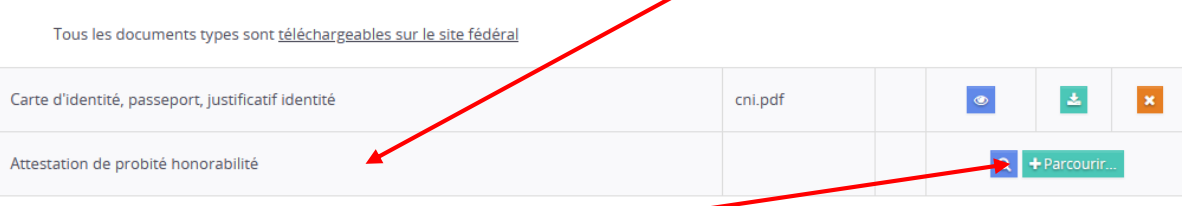

En cliquant sur le bouton [+Parcourir] vous aurez alors à télécharger l'attestation depuis le lieu de sauvegarde de votre disque dur.

**4°** - Finalisation : tout d'abord cliquer dans l'ordre sur [Enregistrer] pour sauvegarder le tout, puis sur [Finaliser] pour que Gesthand ouvre une dernière page.

Cette page comporte des paragraphes dont deux seulement

sont à utiliser impérativement :

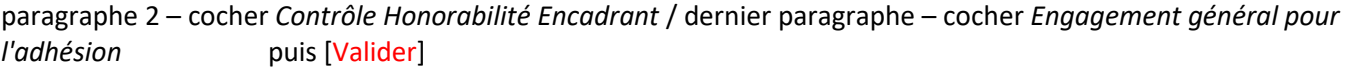

Gesthand est alors complété et la mention "**Votre demande de licence a bien été transmise à votre club**" apparait.

FIN DE LA MANIPULATION